## Loan Rules

# **My**MediaMall

- Check out titles for 7, 14, or 21 days
- Early returns possible
- Renewals possible
- 5 item checkout limit  $\mathcal{L}_{\mathcal{A}}$
- EPL cardholders only  $\mathcal{L}_{\mathrm{in}}$

# **AMAZON KINDLE** How to download How to download eBooks

## FAQ

Forgot your pin? Want to set one up? Go to elmlib.org/PIN

**What is my Amazon/Kindle password?** Go to elmlib.org/amazon.

**Questions? Comments?**

Contact us at (630) 279-8696 or reference@elmhurst.org.

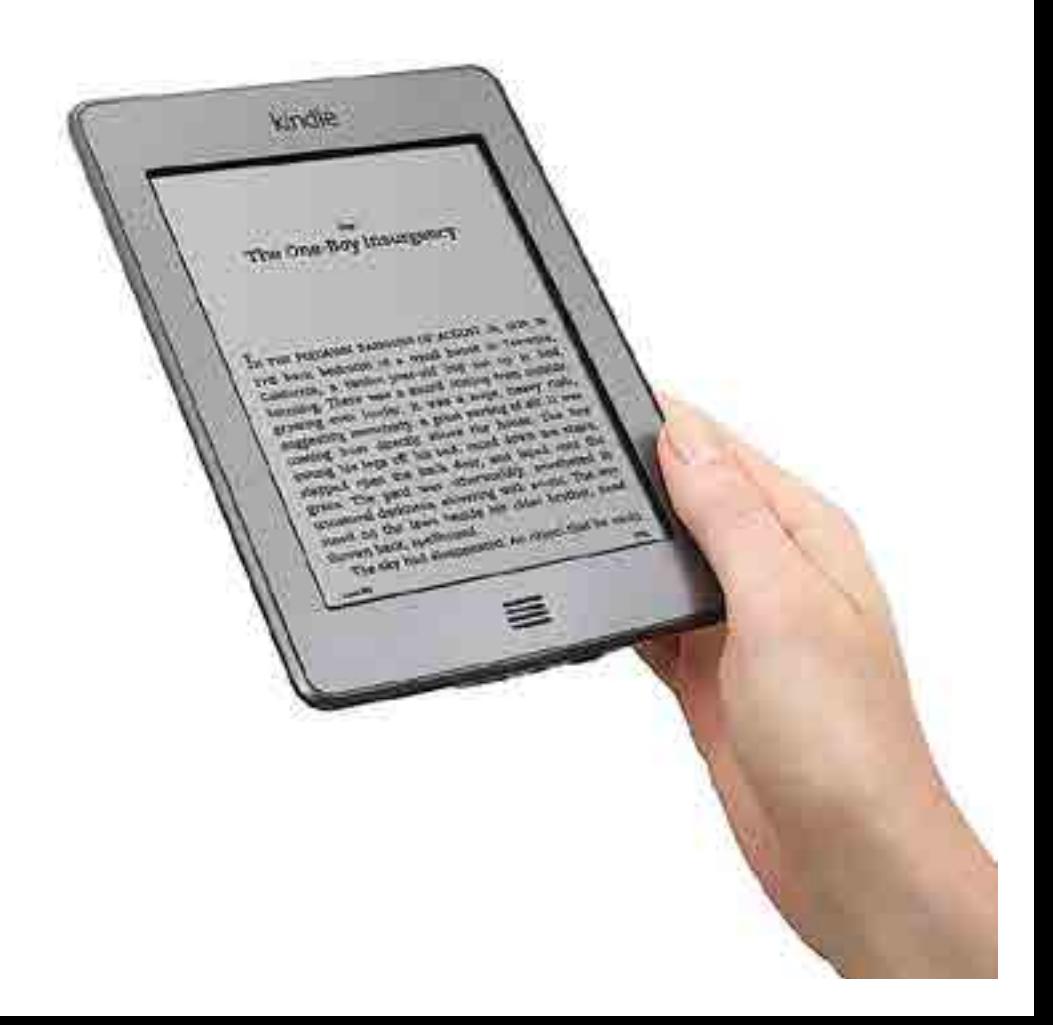

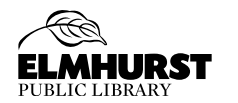

125 S. Prospect Avenue • Elmhurst, IL 60126 (630) 279-8696 • elmhurstpubliclibrary.org

# Finding and Checking out titles downloading an eBOOK

- **1.** Using a computer, go to elmlib.org/ebooks.
- 2. Click on **Wy** Media Mall.
- **3.** Click on **Sign In**.
	- Choose Elmhurst Public Library.
	- Enter your library card number and PIN.
- **4.** Find a title.
- **5.** If the title is currently checked out, **Place a Hold** to be notified via email when your item is ready for checkout.
- **6.** If the title is available, click **Borrow**. When selecting Borrow, users are prompted at the top of the screen to go to the **Loans** page to select the format.

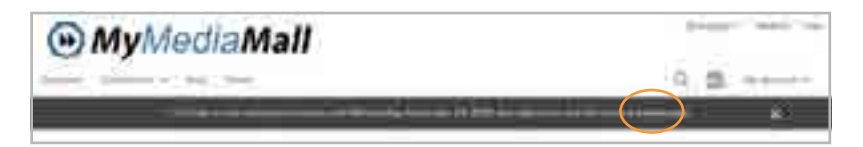

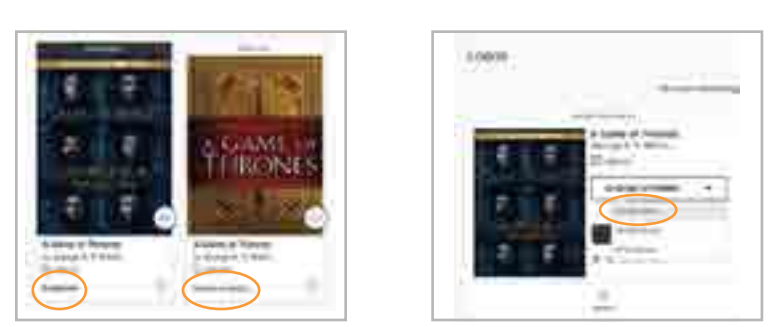

- **7.** Under **Choose a Format**, select **Kindle Book**. Amazon's website will open to proceed with the download.
	- **Read Now** is for reading in a computer browser.
- **PRO TIP:** Only want to see titles available for the Kindle? Go to **My Account**, click on **settings** and select **[ ] Kindle Preference**. This will only show the Kindle book option for eBooks.

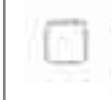

#### Kindle preference

Only show the Kindle Book option for borrowed eBooks

### **1.** Click **Get for Kindle**.

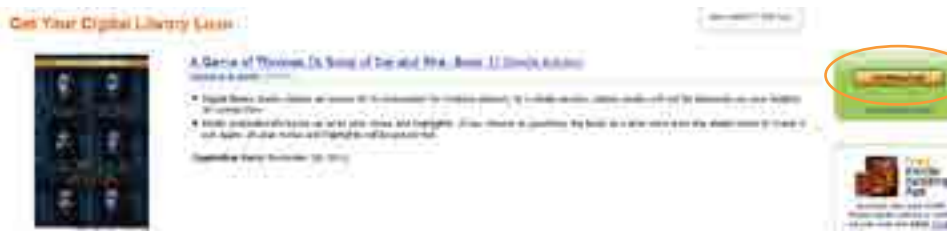

- **2.** When the Amazon website opens, click **Get Library Book**.
- **3. Sign in** to your Amazon account.
- **4.** Select the device to which you would like to send the eBook and click **Continue**.
- **5.** Your eBook will be delivered the next time you turn on your Kindle and enable WiFi\*.

*\*If you do not have access to WiFi or if you are using a first generation Kindle or Kindle DX, download the eBook and transfer it to your Kindle via USB cord.*

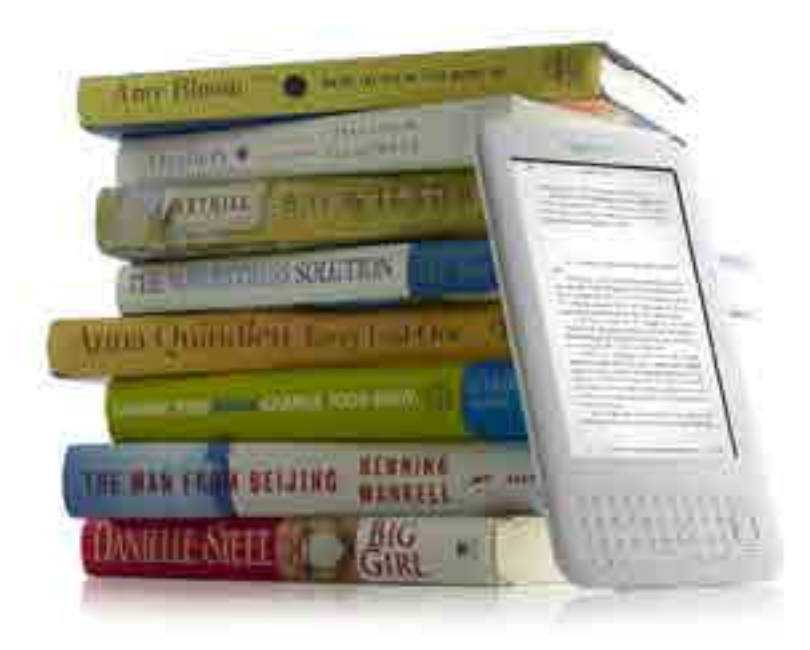